# [Instruction – Web Report User Manual General English]

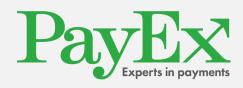

PayEx Norge AS | Kongens Gate 6 | 0153 Oslo +47 22036300 | <u>support.pos@payex.com</u> | payex.no

# Table of contents

| 1  | C           | CHA  | ANGE LOG                                 | .3  |
|----|-------------|------|------------------------------------------|-----|
| 2  | I           | NT   | RODUCTION                                | . 4 |
| 3  | ł           | HO   | W TO ACCESS WEB REPORTS                  | . 4 |
| 4  | 1           | ΓHE  | WELCOME SCREEN                           | . 5 |
| 5  | S           | SELE | ECTING A MERCHANT OR A MERCHANT GROUP    | . 6 |
| 6  | (           | GEN  | NERATING REPORTS                         | .7  |
|    | <b>6.</b> 1 | 1    | Today's total report                     | .7  |
|    | 6.2         |      | Today's transactions report              |     |
|    | 6.3         |      | View the last reconciliation report      |     |
|    | 6.4         |      | Reconciliation reports                   |     |
|    | 6.5         |      | Report sessions                          |     |
| 7  | E           | EXA  | MPLE REPORTS                             | 10  |
|    | 7.1         | 1    | All transactions from a chosen timeframe | 10  |
| 8  | ι           | USE  | R PROFILE                                | 13  |
| 9  | F           | REP  | ORT TOOLS                                | 14  |
| 10 | )           | TE   |                                          | 15  |
| 11 |             | C    | ONTACT INFORMATION                       | 16  |

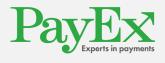

# 1 Change Log

| Date       | Change                                                     | Logged by                |
|------------|------------------------------------------------------------|--------------------------|
| 2008-11-25 | Initial version                                            | Dani Alexander Berentzen |
| 2008-11-26 | Revised the introduction and chapter 7.7. Added chapter 8. | Dani Alexander Berentzen |
| 2012-01-27 | Revised chapter 2, 3, 4, 5, 6.1, 6.7, 7.1. Removed 7.2     | Ida-Maria Ringh          |
| 2012-05-07 | Revised chapter 5                                          | Ida-Maria Ringh          |
| 2013-02-07 | Updated screenshots and minor fixes.                       | Dani Alexander Berentzen |
| 2013-02-14 | Updated screenshots                                        | Ida-Maria Ringh          |
| 2013-10-11 | Updated screenshots                                        | Sigval bergesen          |
| 2013-10-11 | Revised chapter 5                                          | Sigval bergesen          |
| 2013-10-11 | Revised chapter 6.6                                        | Sigval bergesen          |
| 2013-10-11 | Added chapter 8                                            | Sigval bergesen          |
| 2013-10-11 | Added chapter 9                                            | Sigval bergesen          |
| 2013-10-14 | Added chapter 10                                           | Sigval bergesen          |
| 2016-07-26 | Layout updated and copyright text                          | Mihnea Raducan           |
|            |                                                            |                          |
|            |                                                            |                          |

© PayEx Group. All rights reserved. This interface manual is Copyright© 2016 by PayEx. This document is the property of PayEx and the information contained herein is confidential. The compositions and contents herein are not to be copied, reproduced, printed, published, posted, displayed, incorporated, stored in or scanned into a retrieval system or database, transmitted, broadcast, bartered or sold, in whole or in part without the prior express written permission of the sole author, who is, unless otherwise denoted, PayEx. Unauthorized duplication is strictly prohibited and is an infringement of National and International Copyright laws. Although the best efforts were made to ensure that the information in the manual is complete and correct, PayEx makes no warranty of any kind with regard to this material, including but not limited to the implied warranties of marketability and fitness for a particular purpose. Information in this manual is subject to change without notice. PayEx shall not be liable for errors contained herein or for incidental or consequential damages in connection with the furnishing, performance, or use of this interface manual.

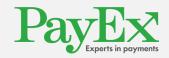

## 2 Introduction

This user manual describes how to use the PayEx web reports. It will cover topics such as logging in, creating different reports and how to access the reconciliation reports.

Any questions regarding how to use the web reports should be directed to PayEx Customer Operations (See Contact information) if you can't find the answer in this document.

## 3 How to access web reports

Open your favorite web browser and navigate to <u>https://pospay.payex.com</u>. The first page you will see is the login page. Just enter your username and password here, or choose a different language by selecting the corresponding flag.

| Payers in payments |                                                                       |
|--------------------|-----------------------------------------------------------------------|
| Welcom             | e to PosPay Reports                                                   |
|                    | your username and password.<br>ur credentials, please contact support |
|                    | © 2013 PayEx                                                          |

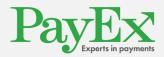

## 4 The welcome screen

This is the page you will see once you are successfully logged in.

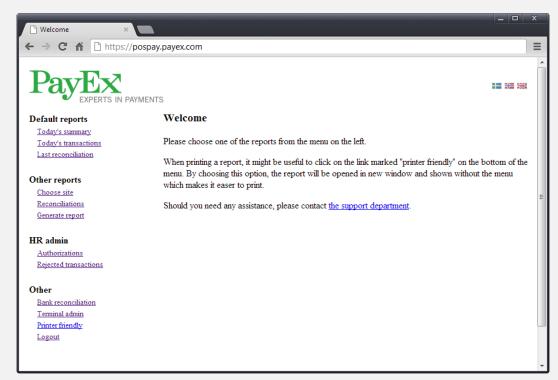

The menu on the left hand side is used to navigate between the different pages.

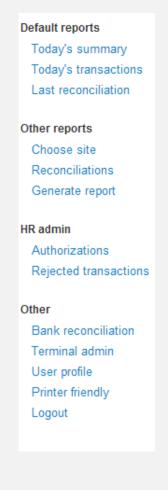

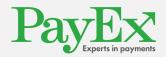

## 5 Selecting a merchant or a merchant group

Before making any reports, you need to select a merchant or merchant group as the basis for the report data.

If you only have access to a single merchant, it will be selected by default. When this is the case, the information below will not be applicable to you.

If you have access to one or more merchant groups, you can select the merchant you want to work with. Click on the menu item to the left called: "choose site", pictured below.

Choose a merchant group by selecting the first drop down. This will display a list of merchant groups available to you. Select the merchant group you want to create a report for, this will populate the site drop down where you have the opportunity to choose a specific merchant. This step is optional, you are able to create reports for the merchant group, for terminal management however, you need to select a merchant.

If you know the site id, you may enter it manually. When selected, you will get a drop down list containing all site ids available to you. Type in the site id you want to create reports for and press enter to select.

| Payers in pay                                                                                | YMENTS                               |              |   |  |
|----------------------------------------------------------------------------------------------|--------------------------------------|--------------|---|--|
| Default reports                                                                              | Current report scope is site POS     | SYSTEM AS (1 |   |  |
| Today's summary<br>Today's transactions<br>Last reconciliation                               | Site selected                        |              |   |  |
| 0//                                                                                          | Please choose a group                | Choose       | • |  |
| Other reports<br>Choose site<br>Reconciliations                                              | Please choose a site                 | Choose       | ¥ |  |
| Generate report                                                                              | Or enter site-ID to choose directly: | Choose       |   |  |
| HR admin<br>Authorizations<br>Rejected transactions                                          |                                      |              |   |  |
| Other<br>Bank reconciliation<br>Terminal admin<br>User profile<br>Printer friendly<br>Logout |                                      |              |   |  |
|                                                                                              |                                      | © 2013 PayEx |   |  |

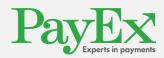

# 6 Generating reports

### 6.1 Today's total report

By clicking on "Today's summary" in the navigation menu, you will generate a summary of all the card transactions performed that day for your selected merchant. This includes all available terminals for the merchant / merchant group.

Click on "Printer friendly" in the navigation menu to view a print friendly view of the report.

| 🕒 Summary report 🛛 🗙                             |                          |                            |             |                 |            |               |         |    | x |
|--------------------------------------------------|--------------------------|----------------------------|-------------|-----------------|------------|---------------|---------|----|---|
| ← → C ⋒ https://p                                | pospay.payex.com/admin/s | show/summar                | y.do        |                 |            |               |         | 52 | Ξ |
| Payers in pa                                     | YMENTS                   |                            |             |                 |            |               |         |    | * |
| Default reports                                  | Total report             |                            |             |                 |            |               |         |    |   |
| Today's summary                                  |                          |                            |             |                 |            |               |         |    |   |
| Today's transactions                             | Site ID:                 |                            | [7442370    | 63]             |            |               |         |    |   |
| Last reconciliation                              | Site name:               |                            |             |                 |            |               |         |    |   |
|                                                  | Report period:           |                            | 07.02.201   | 3 00:00 - 08.02 | 2.2013 00: | :00           |         |    |   |
| Other reports                                    | Total amount of app      | roved transacti            | ons: 10     |                 |            |               |         |    |   |
| <u>Choose site</u><br><u>Reconciliations</u>     | Net amount:              |                            |             |                 |            |               |         |    |   |
| <u>Generate report</u>                           | Approved trans           | actions - B                | ABS         |                 |            |               |         |    |   |
| HR admin                                         |                          |                            | Service N   | umber of trans  | actions T  | otal amount C | ashback |    |   |
| Authorizations                                   | SVENSKE VISA             |                            | Purchase    | inoci oi trans  | 4          | 1,410.00      | 0.00    |    | E |
| Rejected transactions                            | Total amount SVE         | NSKE VISA                  | Furchase    |                 | 4          | 1,410.00      | 0.00    |    |   |
| Other                                            |                          |                            |             |                 |            |               |         |    |   |
| Bank reconciliation                              | SVENSKE MC               |                            | Purchase    |                 | 5          | 7,176.00      | 0.00    |    |   |
| <u>Terminal admin</u><br><u>Printer friendly</u> | Total amount SVE         | NSKE MC                    |             |                 | 5          | 7,176.00      | 0.00    |    |   |
| Logout                                           | SVENSKE AMEX             | [                          | Purchase    |                 | 1          | 502.00        | 0.00    |    |   |
|                                                  | Total amount SVE         | NSKE AMEX                  | ζ.          |                 | 1          | 502.00        | 0.00    |    |   |
|                                                  | No offline appr          | oved transa                | octions     |                 |            |               |         |    |   |
|                                                  | Transaction de           | clined by fa               | iledAcquire | erName          |            |               |         |    |   |
|                                                  | Response code            | Service                    | Number of t |                 |            |               |         |    |   |
|                                                  | Number of decline        | Purchase<br>d transactions | 5           | 1<br>1          |            |               |         |    |   |
|                                                  |                          |                            |             |                 |            |               |         |    | - |

#### 6.2 Today's transactions report

Click on "Today's transactions" to generate a table view with transactions from the current day and selected merchant / merchant group. Click on "Printer friendly" in the navigation menu to view a printer friendly view of the report.

You can click on a Transaction ID (not from the printer friendly view) to view detailed information about a transaction.

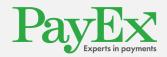

#### 6.3 View the last reconciliation report

Click on "Last reconciliation" in the navigation menu to view the last reconciliation report. Click on "Printer friendly" in the navigation menu to view a print friendly view of the report.

#### **6.4 Reconciliation reports**

Click on "Reconciliations" to view a list of the last 15 reconciliation reports. Click on one to view the full reconciliation report.

You can also search for older reconciliation reports. Use the calendar or enter a date in the format DD-MM-YYYY (date-month-year) to search for reconciliation reports for that time frame.

Once you've chosen a report, you can view the print friendly version by clicking "Printer friendly" in the navigation menu.

Generate reports with customized settings

When you click on "Generate report", you can make reports with criteria for date, types of transactions, and more options, see picture 6 below.

| Default reports                             | Cotrono                    | rt for Doo C     | vet  |            |     |  |  |  |  |  |  |
|---------------------------------------------|----------------------------|------------------|------|------------|-----|--|--|--|--|--|--|
| Today's summary                             | Get repo                   | ort for Pos S    | yste | iii A5 (10 | 00) |  |  |  |  |  |  |
| Today's transactions<br>Last reconciliation | Please choose report type: |                  |      |            |     |  |  |  |  |  |  |
| Last reconciliation                         |                            |                  |      |            |     |  |  |  |  |  |  |
| Other reports                               | Approved transactions      |                  |      |            |     |  |  |  |  |  |  |
| Choose site                                 | Offline transactions       |                  |      |            |     |  |  |  |  |  |  |
| Reconciliations                             | Declined trans             | sactions         |      |            |     |  |  |  |  |  |  |
| Generate report                             | Covalty transaction        |                  |      |            |     |  |  |  |  |  |  |
|                                             | All transaction            |                  |      |            |     |  |  |  |  |  |  |
| HR admin                                    | 0                          |                  |      |            |     |  |  |  |  |  |  |
| Authorizations                              | Please cho                 | ose report perio | a:   |            |     |  |  |  |  |  |  |
| Rejected transactions                       | From: 16-10-20             | 13               | i    | 00:00      |     |  |  |  |  |  |  |
| Other                                       |                            |                  |      |            |     |  |  |  |  |  |  |
| Bank reconciliation                         | то: 16-10-20               | 13               | -    | 00:00      |     |  |  |  |  |  |  |
| Terminal admin                              |                            |                  |      |            |     |  |  |  |  |  |  |
| User profile                                | Include only               |                  |      |            |     |  |  |  |  |  |  |
| Printer friendly                            | Include only:              |                  |      |            |     |  |  |  |  |  |  |
| Logout                                      | Terminal-ID                |                  |      |            |     |  |  |  |  |  |  |
|                                             |                            |                  |      |            |     |  |  |  |  |  |  |
|                                             | Terminal name              |                  |      |            |     |  |  |  |  |  |  |
|                                             |                            |                  |      |            |     |  |  |  |  |  |  |
|                                             | Cashier                    |                  |      |            |     |  |  |  |  |  |  |
|                                             | Issuer                     | Choose           |      | Ψ          |     |  |  |  |  |  |  |
|                                             |                            |                  |      |            |     |  |  |  |  |  |  |
|                                             | - Host                     | Choose           |      | Ψ          |     |  |  |  |  |  |  |
|                                             |                            |                  |      |            |     |  |  |  |  |  |  |
|                                             | Session-ID                 |                  |      |            |     |  |  |  |  |  |  |
|                                             | Transaction ID             |                  |      |            |     |  |  |  |  |  |  |
|                                             | Transaction-ID             |                  |      |            |     |  |  |  |  |  |  |
|                                             | Terminal refere            | nce              |      |            |     |  |  |  |  |  |  |
|                                             |                            |                  |      |            |     |  |  |  |  |  |  |
|                                             | POS reference              |                  |      |            |     |  |  |  |  |  |  |
|                                             |                            |                  |      |            |     |  |  |  |  |  |  |
|                                             | Order ID                   |                  |      |            |     |  |  |  |  |  |  |
|                                             | Amount in num              | bers (1,40)      |      |            |     |  |  |  |  |  |  |
|                                             | - should have been a       |                  |      |            |     |  |  |  |  |  |  |
|                                             | Authorization re           | ference          |      |            |     |  |  |  |  |  |  |
|                                             |                            |                  |      |            |     |  |  |  |  |  |  |
|                                             | Last 4 digits of           | pan              |      |            |     |  |  |  |  |  |  |

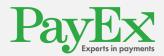

You can choose between different types of reports:

- Total report: Creates a report like the one in chapter 6.1, but here you can choose to create the report based on a time frame other than just today's date.
- Approved transactions
- Offline transactions
- Declined transactions
- Loyalty transactions
- All types of transactions
- Authorizations

There are also filters to help you narrow your reports. The following filters can be applied:

- Terminal ID: Enter the number of the terminal to select only the transactions from this terminal
- Terminal name: Enter the name of the terminal to select only the transactions from this terminal.
- Cashier: Enter the cashier's number/ID to view the transactions done from the selected cashier.
- Host: enter host id
- Session ID: Enter the number of the report session you want to see the transactions for.
- Transaction ID: Enter the transaction ID you want to search for.
- POS ref: Enter this POS reference number for the transaction(s).
- Order ID: enter order id
- Amount: Enter the total amount to select only transactions with this exact amount.
- Last 4 digits of pan: enter last digits of credit card number

To generate a report, choose a report type, set the dates, and any additional options, and press "Show report". The result will be shown on a new page, and you can choose to see the print friendly version by clicking "Printer friendly". To generate another report, just repeat the procedure detailed above.

#### 6.5 Report sessions

Merchants using reconciliations based on report sessions can view the report sessions through the navigation menu choice "Bank reconciliation". Click on the ID of a report session to view all the transactions on that report session.

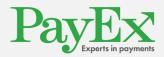

# 7 Example reports

This chapter will show the generation of a report, and how to read the output.

## 7.1 All transactions from a chosen timeframe

To view all transactions from a timeframe, click the radio button called "All transaction types", and be sure to set the dates correctly. Click "Show report" to generate this report.

| Default reports<br>Today's summary                                 | Get report for Pos System AS (1000)                                                                                                    |                    |              |   |       |  |  |  |  |  |  |
|--------------------------------------------------------------------|----------------------------------------------------------------------------------------------------|--------------------|--------------|---|-------|--|--|--|--|--|--|
| Today's transactions<br>Last reconciliation                        | Please                                                                                                    | choose rep         | port type:   |   |       |  |  |  |  |  |  |
| Other reports<br>Choose site<br>Reconciliations<br>Generate report | <ul> <li>Total report</li> <li>Approved transactions</li> <li>Offline transactions</li> <li>Declined transactions</li> <li>Loyalty transactions</li> <li>All transaction types</li> <li>Authorizations</li> </ul> |                    |              |   |       |  |  |  |  |  |  |
| Authorizations                                                     | Please                                                                                                    | choose rep         | port period: |   |       |  |  |  |  |  |  |
| Rejected transactions                                              | From: 24                                                                                                    | -05-2013           |              | Ħ | 12:00 |  |  |  |  |  |  |
| Other<br>Bank reconciliation<br>Terminal admin                     | то: 24                                                                                                    | -05-2013           |              | Ħ | 16:00 |  |  |  |  |  |  |
| User profile<br>Printer friendly                                   | Include                                                                                                    | Include only:      |              |   |       |  |  |  |  |  |  |
| Logout                                                             | Termin:                                                                                                    | al-ID              |              |   |       |  |  |  |  |  |  |
|                                                                    | Termin                                                                                                    | al name            |              |   |       |  |  |  |  |  |  |
|                                                                    | Cashie Cashie                                                                                                    | r                  |              |   |       |  |  |  |  |  |  |
|                                                                    | Issuer 📄                                                                                                    |                    | Choose       |   | ·     |  |  |  |  |  |  |
|                                                                    | Host                                                                                                    | - Host             |              |   | •     |  |  |  |  |  |  |
|                                                                    | Session Session                                                                                                    | n-ID               |              |   |       |  |  |  |  |  |  |
|                                                                    | Transa                                                                                                    | ction-ID           |              |   |       |  |  |  |  |  |  |
|                                                                    | Termin                                                                                                    | al reference       |              |   |       |  |  |  |  |  |  |
|                                                                    | POS ref                                                                                                    | ference            |              |   |       |  |  |  |  |  |  |
|                                                                    | Order II                                                                                                    |                    |              |   |       |  |  |  |  |  |  |
|                                                                    |                                                                                                    | t in numbers (1,40 | )            |   |       |  |  |  |  |  |  |
|                                                                    | Last 4 (                                                                                                    | zation reference   |              |   |       |  |  |  |  |  |  |

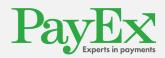

In the picture below we see the report. Most of these transactions are approved transactions, noted by the green check mark ( $\checkmark$ ) in the status field. The red x ( $\checkmark$ ) denotes a rejected transaction.

The transaction type can be found in column number two, and is represented by both text and a picture. A regular purchase is represented by the green arrow ( ), which means that it is a financial debit transaction. The dotted green arrow ( ) means that the transaction is an authorization. There are other arrows as well. The blue arrows ( ) mean that the transaction is a credit transaction. If there's a cross on an arrow, it means that it is a reversal of that transaction (purchase).

| All transaction | types |
|-----------------|-------|
|-----------------|-------|

| owing 1 to 10 | of 11 entries |              |              |                         |               |                    |                          |                                              |              |      |          |                  |                   |                    |                    | - Previou     | s 1 2           | Next -          |
|---------------|---------------|--------------|--------------|-------------------------|---------------|--------------------|--------------------------|----------------------------------------------|--------------|------|----------|------------------|-------------------|--------------------|--------------------|---------------|-----------------|-----------------|
| D             | ¢<br>Type     | Status       | Site 👙<br>ID | \$<br>Site name         | ≑<br>Terminal | Terminal 🔶<br>name | +<br>Transaction time    | Terminal-ref<br>POS-ref<br>Order-ID          | ¢<br>Cashier | Host | Issuer   | ¢<br>Card no.    | Response 🝦 code   | Online ≑<br>status | ¢<br>Authorization | ¢<br>Currency | Total<br>amount | Extra<br>amount |
| 1812929198    | Purchase      | V            | 1000         | Pos System AS<br>(1000) | 28            | Trond              | 2013-05-24<br>12:38:32.0 | 000000000003<br>136939191819<br>136939191819 | N/A          | BBS  | Bankkort | 957852******2657 | 00 - OK           | Online             | 135559             | NOK           | 1.00            | 0.00            |
| 812929780     | Purchase      | ٧            | 1000         | Pos System AS<br>(1000) | 28            | Trond              | 2013-05-24<br>12:38:38.0 | 000000000003<br>136939191819<br>136939191819 | N/A          | BBS  | Bankkort | 957852******2657 | 00 - OK           | Online             | 135559             | NOK           | 1.00            | 0.00            |
| 813139363     | Purchase      | ٧            | 1000         | Pos System AS<br>(1000) | 30            | Roald              | 2013-05-24<br>14:37:57.0 | 000000000001<br>136939906887<br>136939906887 | N/A          | BBS  | Bankkort | 957852******6706 | 00 - OK           | Online             | 057971             | NOK           | 1.00            | 0.00            |
| 813140599     | Purchase      | $\mathbf{V}$ | 1000         | Pos System AS<br>(1000) | 30            | Roald              | 2013-05-24<br>14:38:00.0 | 000000000001<br>136939906887<br>136939906887 | N/A          | BBS  | Bankkort | 957852******6706 | 00 - OK           | Online             | 057971             | NOK           | 1.00            | 0.00            |
| 813146007     | Purchase      | ٧            | 1000         | Pos System AS<br>(1000) | 30            | Roald              | 2013-05-24<br>14:41:21.0 | 000000000001<br>136939927287<br>136939927287 | N/A          | BBS  | Bankkort | 957852******6706 | 00 - OK           | Online             | 057972             | NOK           | 1.00            | 0.00            |
| 813146460     | Purchase      | $\mathbf{V}$ | 1000         | Pos System AS<br>(1000) | 30            | Roald              | 2013-05-24<br>14:41:24.0 | 000000000001<br>136939927287<br>136939927287 | N/A          | BBS  | Bankkort | 957852******6706 | 00 - OK           | Online             | 057972             | NOK           | 1.00            | 0.00            |
| 813150608     | Purchase      | Х            | 1000         | Pos System AS<br>(1000) | 30            | Roald              | 2013-05-24<br>14:43:51.0 | 000000000001<br>136939942612<br>136939942612 | N/A          | BBS  | Bankkort | 957852******6706 | 55 - Wrong<br>PIN | Online             | N/A                | NOK           | 1.00            | 0.00            |
| 813150837     | Purchase      | ٧            | 1000         | Pos System AS<br>(1000) | 30            | Roald              | 2013-05-24<br>14:43:51.0 | 000000000002<br>136939942612<br>136939942612 | N/A          | BBS  | Bankkort | 957852******6706 | 00 - OK           | Online             | 057973             | NOK           | 1.00            | 0.00            |
| 813151428     | Purchase      | ٧            | 1000         | Pos System AS<br>(1000) | 30            | Roald              | 2013-05-24<br>14:44:01.0 | 000000000002<br>136939942612<br>136939942612 | N/A          | BBS  | Bankkort | 957852******6706 | 00 - OK           | Online             | 057973             | NOK           | 1.00            | 0.00            |
| 813183091     | Purchase      | $\mathbf{v}$ | 1000         | Pos System AS<br>(1000) | 30            | Roald              | 2013-05-24<br>15:00:08.0 | 000000000001<br>136940041908<br>136940041908 | N/A          | BBS  | Bankkort | 957852******6706 | 00 - OK           | Online             | 057974             | NOK           | 2.00            | 0.00            |

Total amount, approved transactions: 0.00 Number of transactions: 11

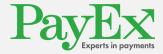

If you click on a transaction ID you will see the transaction details, see picture below.

| https://pospay.payex.com/admin/show/transactions.do?txId=16527    | 31389                              |
|-------------------------------------------------------------------|------------------------------------|
| Fransaction details                                               |                                    |
| Transaction ID:                                                   | 1652781389                         |
| Type:                                                             | Closed reservation FINANCIAL_DEBIT |
| Status:                                                           | 110                                |
| Recieved at host:                                                 | 2013-02-07 12:52:44.593            |
| Site ID:                                                          | 20700020                           |
| Site:                                                             |                                    |
| Terminal:                                                         | 1                                  |
| Session - Host:                                                   | 1                                  |
| Session - Report:                                                 | N/A                                |
| POS ref:                                                          | 455476                             |
| Cashier:                                                          | N/A                                |
| Account number:                                                   | 555958*****7700                    |
| Entry mode (1=automatic, 2=manual, 3=chip):                       | 3                                  |
| Condition code:                                                   | 0                                  |
| Verification method (0=None, 1=PIN, 2=Signature):                 | 2                                  |
| Offline status: (1=online, 2=electronic offline, 3=manual offline | ) 1                                |
| Host:                                                             | BABS                               |
| Response from host:                                               |                                    |
| Authorization code from host:                                     | 224957                             |
| Issuer:                                                           | SVENSKE MC                         |
| Response to client:                                               | 00                                 |
| Currency:                                                         | SEK                                |
| Total amount:                                                     | 998.00                             |
| Extra amount:                                                     | 0.00                               |

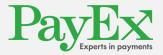

# 8 User profile

The user profile page allows you to change your password. In future revisions you will also be able to register a valid email address to be used for password recovery, this feature is currently not available.

| PayEx<br>EXPERTS IN PA                                                            | AYMENTS                                                                |   |
|-----------------------------------------------------------------------------------|------------------------------------------------------------------------|---|
| Default reports<br>Today's summary<br>Today's transactions<br>Last reconciliation | User profile<br>Here you may change your user profile settings.        |   |
| Other reports<br>Choose site<br>Reconciliations<br>Generate report                | Change your password user name                                         |   |
| HR admin<br>Authorizations<br>Rejected transactions                               | Password                                                               |   |
| Other<br>Bank reconciliation<br>Terminal admin<br>User profile                    | Change password                                                        |   |
| Printer friendly<br>Logout                                                        | Change your e-mail Information: This feature is currently unavailable! | ) |
|                                                                                   | E-mail address                                                         |   |

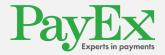

# 9 Report tools

The drop down in the top right corner, marked in red, allows you to select the number of items displayed on each page. The pagination control below allows you to navigate between pages either directly or by choosing previous and next.

The buttons in the top left corner, marked in black, allows you to export the report in excel format or display a printer friendly view. The excel export will export all items in the report, whereas the printer friendly view will only display the current page.

Right next to the export and print buttons, marked in blue, you have a search field. This allows you to search for items within the generated report.

You may also change the sort order of the table by clicking on the column header you want to sort by.

| All tra         | nsac                       | tion        | type         | es                      |          |                    |                          |                                              |              |           |             |                  |                       |                  |                    |               |                   |                   |
|-----------------|----------------------------|-------------|--------------|-------------------------|----------|--------------------|--------------------------|----------------------------------------------|--------------|-----------|-------------|------------------|-----------------------|------------------|--------------------|---------------|-------------------|-------------------|
| Excel Pr        | ice Print Fearch:          |             |              |                         |          |                    |                          |                                              |              |           |             |                  |                       | s                | Show 10 entries    |               |                   |                   |
| Showing 1 to 10 | ving 1 to 10 of 11 entries |             |              |                         |          |                    |                          |                                              |              |           |             | - Previou        | ← Previous 1 2 Next → |                  |                    |               |                   |                   |
|                 | ¢<br>Type                  | ¢<br>Status | Site 🔶<br>ID | Site name               | Terminal | Terminal 🔶<br>name | ¢<br>Transaction time    | Terminal-ref<br>POS-ref<br>Order-ID          | ¢<br>Cashier | +<br>Host | ¢<br>Issuer | ¢<br>Card no.    | Response 🖕 code       | Online<br>status | ¢<br>Authorization | ¢<br>Currency | Total ≑<br>amount | Extra 🝦<br>amount |
| 1812929198      | Purchase                   | V           | 1000         | Pos System AS<br>(1000) | 28       | Trond              | 2013-05-24<br>12:38:32.0 | 000000000003<br>136939191819<br>136939191819 | N/A          | BBS       | Bankkort    | 957852******2657 | 00 - OK               | Online           | 135559             | NOK           | 1.00              | 0.00              |
| 1812929780      | Purchase                   | V           | 1000         | Pos System AS<br>(1000) | 28       | Trond              | 2013-05-24<br>12:38:38.0 | 000000000003<br>136939191819<br>136939191819 | N/A          | BBS       | Bankkort    | 957852******2657 | 00 - OK               | Online           | 135559             | NOK           | 1.00              | 0.00              |
| 1813139363      | Purchase                   | V           | 1000         | Pos System AS<br>(1000) | 30       | Roald              | 2013-05-24<br>14:37:57.0 | 000000000001<br>136939906887<br>136939906887 | N/A          | BBS       | Bankkort    | 957852******6706 | 00 - OK               | Online           | 057971             | NOK           | 1.00              | 0.00              |
| 1813140599      | Purchase                   | V           | 1000         | Pos System AS<br>(1000) | 30       | Roald              | 2013-05-24<br>14:38:00.0 | 000000000001<br>136939906887<br>136939906887 | N/A          | BBS       | Bankkort    | 957852******6706 | 00 - OK               | Online           | 057971             | NOK           | 1.00              | 0.00              |
| 1813146007      | Purchase                   | V           | 1000         | Pos System AS<br>(1000) | 30       | Roald              | 2013-05-24<br>14:41:21.0 | 000000000001<br>136939927287<br>136939927287 | N/A          | BBS       | Bankkort    | 957852******6706 | 00 - OK               | Online           | 057972             | NOK           | 1.00              | 0.00              |

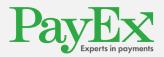

## **10 Terminal Admin**

The Terminal admin page is accessed by selecting the "Terminal admin" menu item.

This page displays a tabular list of all available terminals for the selected merchant, and allows you to change the terminal name, reset ppp key or request unlock codes. Terminal administration is not available for merchant groups, for information on how to select a merchant, se chapter 5.

To change the name of a terminal, first check the checkbox in the right outermost column, enter the new name in the "new terminal name" field and click save.

To reset the ppp key for a terminal, first check the checkbox in the right outermost column, and click reset.

To get an unlock code for a terminal, first check the checkbox in the right outermost column, select the date when the terminal was locked and the type of lock code you need (full or terminal block) and click get unlock code. The unlock code will be displayed in the unlock code column for the selected terminal.

The support code is displayed in the field called "Today's support menu code".

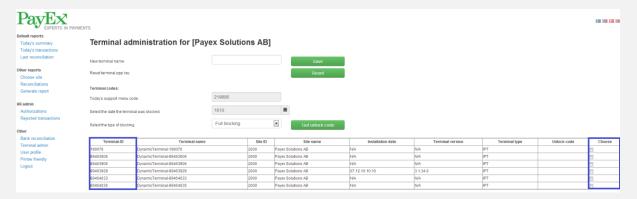

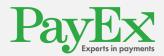

# 11 <u>Contact Information</u>

| Contact                        | Mail                  | Phone no.        |
|--------------------------------|-----------------------|------------------|
| POS Customer Operations Norway | support.pos@payex.com | +47 22 03 60 04  |
| POS Customer Operations Sweden | support.pos@payex.com | +46 498 20 78 78 |
|                                |                       |                  |
|                                |                       |                  |
|                                |                       |                  |

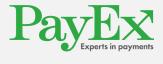